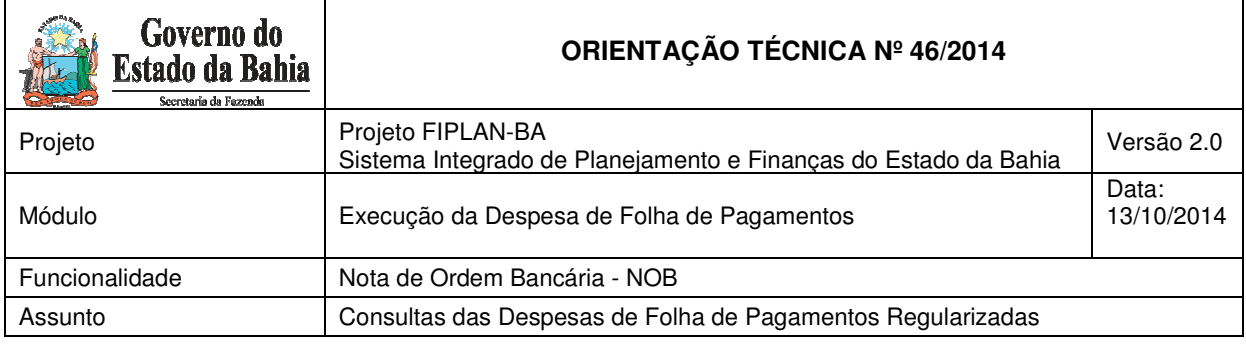

## **OBJETIVO**

Orientar as Unidades Gestoras e Diretorias de Finanças e unidades equivalentes a realizarem a verificação das regularizações das despesas de folha de pagamentos no Fiplan, por meio da consulta de Nota de Ordem Bancária - NOB

## **PROCEDIMENTOS**

Após receberem o relatório da Secretaria de Administração - Saeb, antes do efetivo pagamento das despesas de folha de pagamentos pela Diretoria do Tesouro - Depat, a Unidade Gestoras deverão efetivar o prévio empenho da despesa no Fiplan.

A Depat realiza o pagamento das despesas da folha e envia às Diretorias de Finanças - Difins ou unidades equivalentes as informações para regularização.

As Difins ou unidades equivalentes deverão realizar a regularização da despesa efetivamente paga pela Depat no Fiplan, gerando Liquidação - LIQ e NOB de regularização.

## **CONSULTA DAS DESPESAS REGULARIZADAS**

Para consultar as despesas regularizadas no Fiplan, o usuário deverá realizar os seguintes procedimentos:

1. Selecionar o caminho DOCUMENTO → DESPESA → EXECUÇÃO → NOTA DE ORDEM BANCÁRIA (NOB) → Consultar

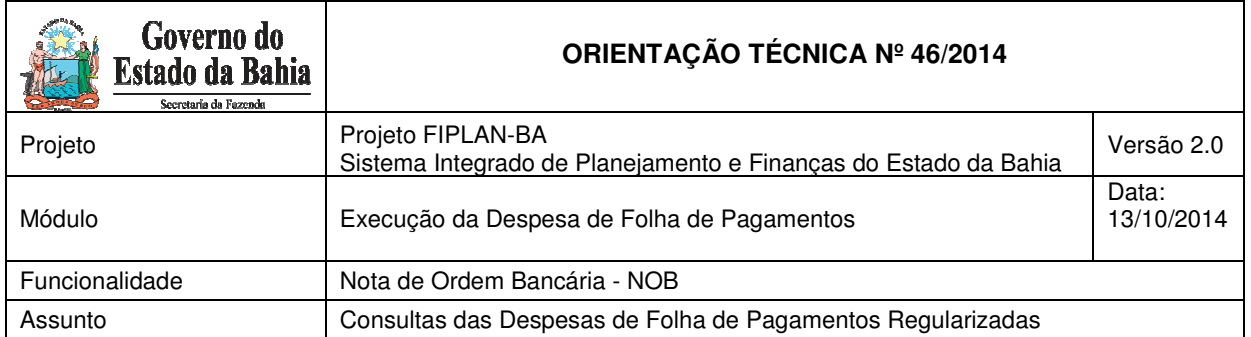

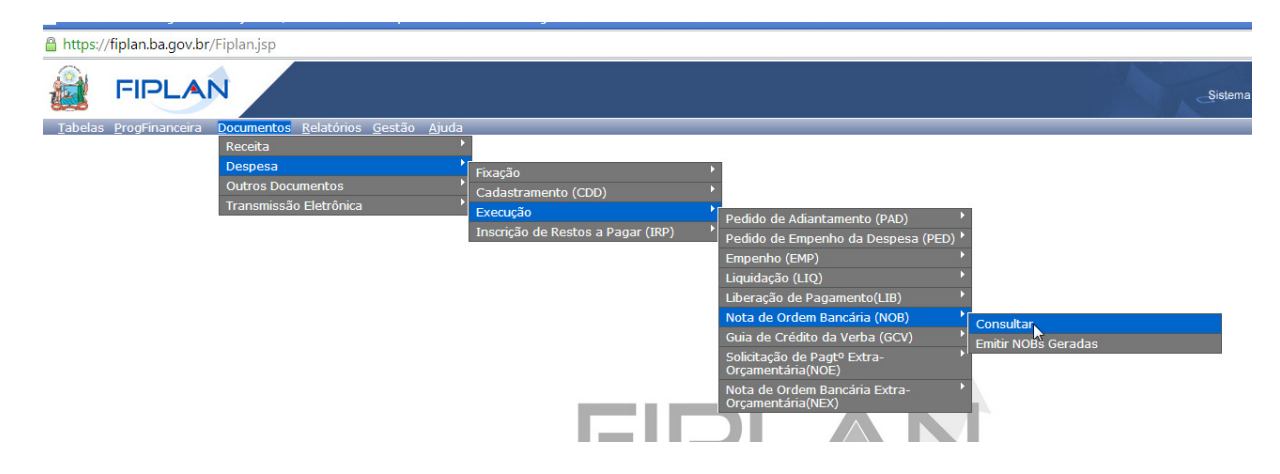

2. Ao selecionar a opção "Consultar" será apresentada a tela a seguir.

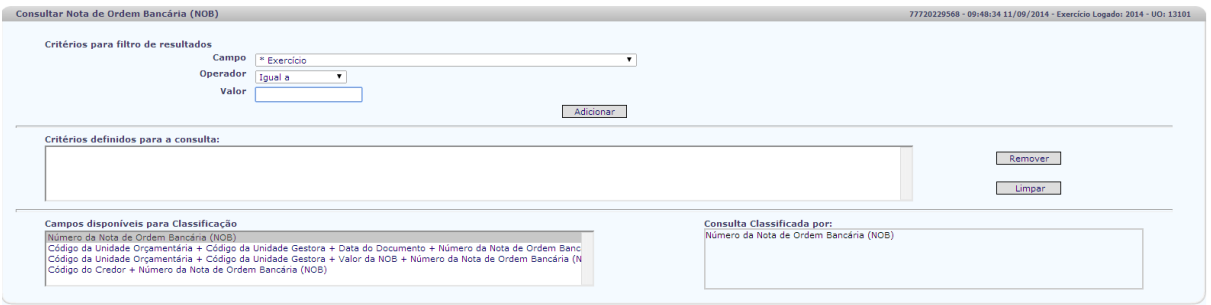

3. Para obter um relatório da Unidade Orçamentária, das despesas regularizadas em um determinado mês (exemplo: mês de agosto), o usuário deverá incluir os filtros:

- Exercício

- Código da UO

- Situação = 1 Nota de Ordem Bancária (NOB) Normal
- Tipo de Instrumento = 13 Folha de Pagamentos

- Data do Pagamento maior ou igual a 1º dia do mês que deseja consultar (exemplo 01/08/2014 - Agosto)

- Data do Pagamento menor ou igual a último dia do mês que deseja consultar (exemplo 31/08/2014 - Agosto)

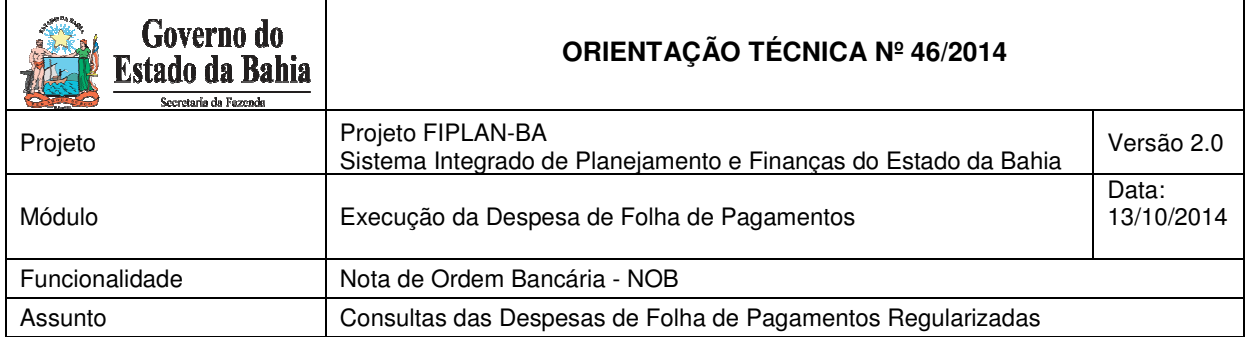

- Após clicar em ( $\rightarrow$ CONINITAR), o Fiplan exibirar a relação das NOB geradas da Folha de

Pagamentos de acordo com o período informado.

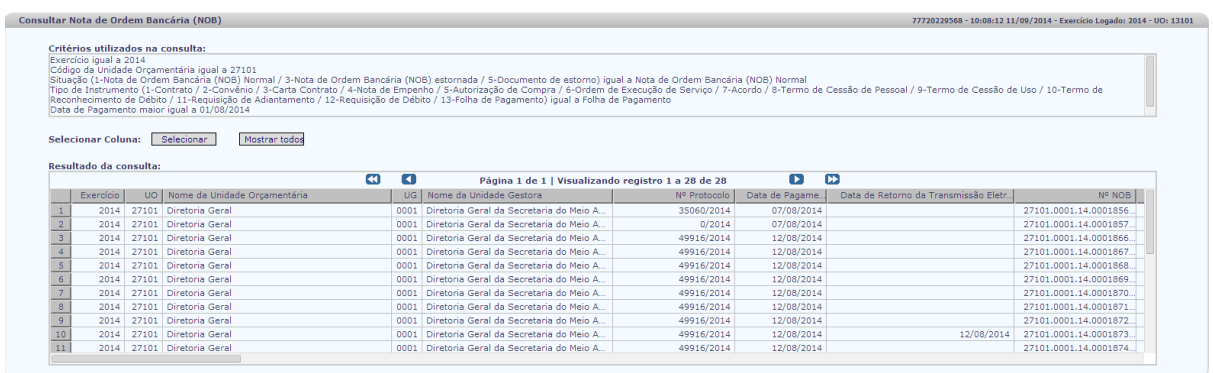

- O usuário poderá exportar os dados para uma Planilha Excel e realizar as devidas conferências de valores comparando-os com os relatórios da Saeb e Depat, para efetivar a regularização das despesas no Fiplan.